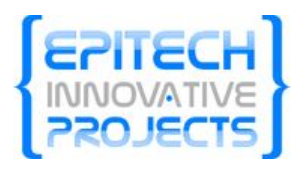

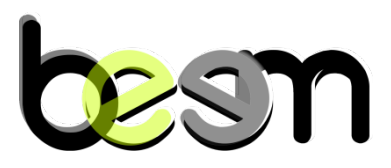

# Documentation utilisateur

**BEEM v1.0** Décembre 2009

# Table des matières

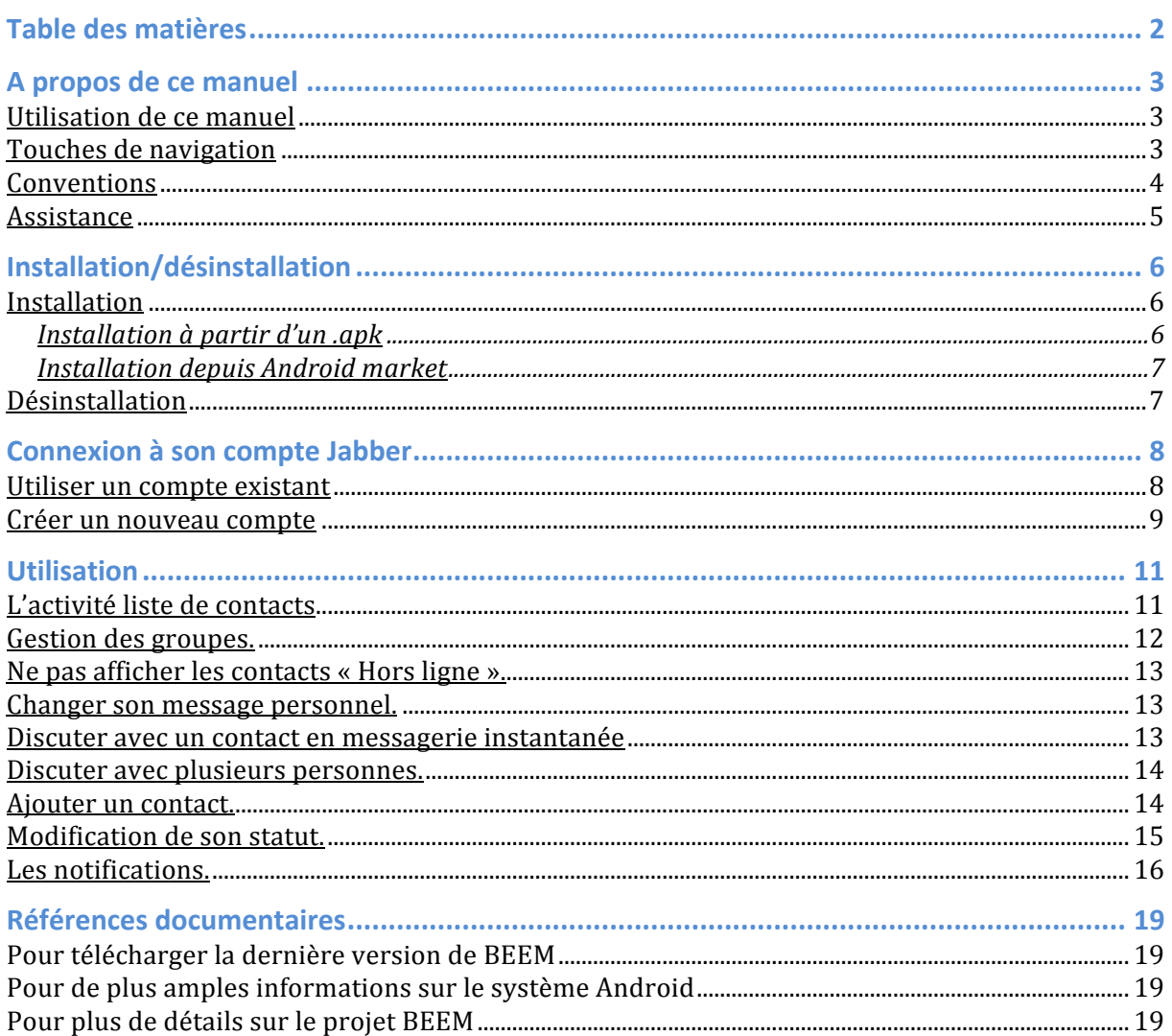

# A propos de ce manuel

Ce document a pour but d'aider l'utilisateur néophyte ou expérimenté dans l'utilisation quotidienne du logiciel BEEM. Il n'est en aucun cas un manuel d'utilisation de la plateforme Android de Google qui peut être spécifique au terminal que vous utilisez. Pour toute information supplémentaire vous devez vous référer au guide d'utilisation de ce dernier.

# **Utilisation de ce manuel**

Les parties de ce manuel sont rédigées dans l'ordre logique des manipulations à effectuer lors de votre premier démarrage de BEEM. Les différentes prises de vue correspondent à l'émulateur fournit par le kit de développement de Google. Le design de cet émulateur correspond lui-même au G1 de HTC. Aussi la correspondance entre le mappage des touches de votre terminal et celui du HTC G1 ne pourra en aucun cas être traitée ici. Se reporter à la section Navigation de ce chapitre pour les détails sur l'utilisation du G1.

Le présent document est basé sur la dernière version de l'OS mobile de Google. A l'heure actuelle la dernière version est « cupcake ». Pour plus d'information rendez-vous sur *http://www.google.fr/mobile/android.*

# **Touches de navigation**

Comme expliqué précédemment, la disposition des touches de navigation est dépendant de votre terminal. Dans cette documentation nous nous baserons sur l'organisation correspondant au terminal mobile HTC G1.

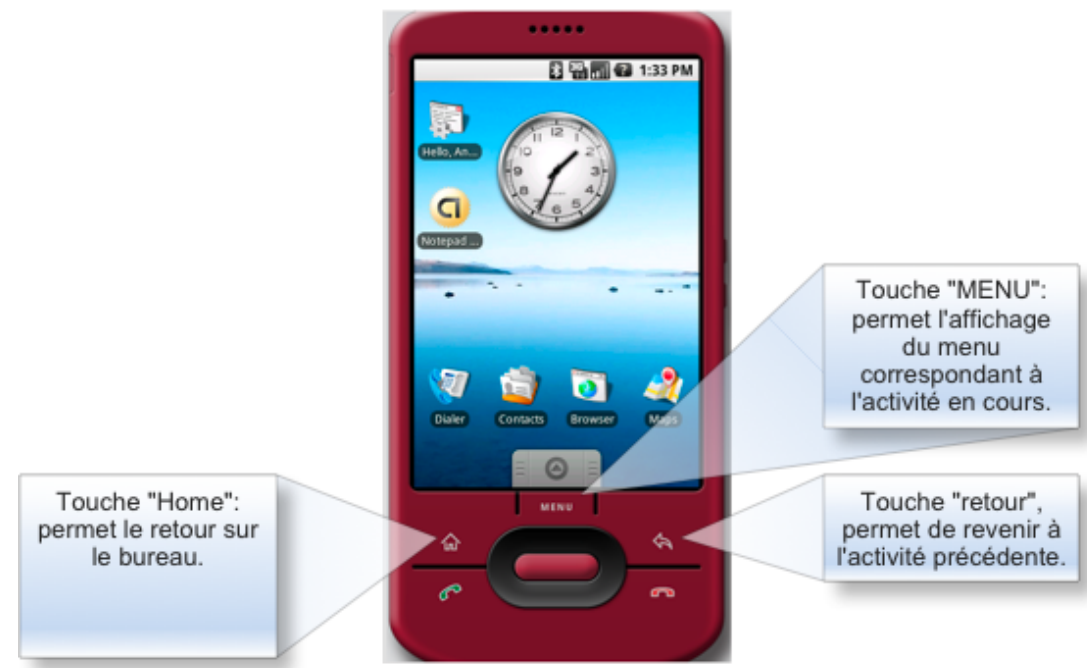

# **Conventions**

Pour le reste du document, nous utiliserons les conventions suivantes :

- $\checkmark$  Les noms des touches de navigation apparaissent en majuscule et entre guillemets.
- $\checkmark$  Les noms d'options de menu apparaissent en gras entre guillemets.
- $\checkmark$  Les noms des champs et cases à cocher apparaissent en minuscule entre guillemets.
- $\checkmark$  Les noms de boutons apparaissent en italique entre guillemets.

Par exemple : Appuyez sur la touche « MENU » et sélectionnez l'option « Ajouter un **contact** » ... validez le formulaire en appuyant sur le bouton « *Ok* »

Certains paragraphes spécifiques seront identifiés par des pictogrammes :

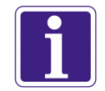

Ce pictogramme identifie des remarques utiles mais sans incidence sur le cours des instructions exposées.

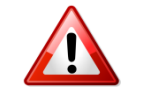

Ce pictogramme identifie des informations à lire et/ou à exécuter *impérativement* qui peuvent influencer le cours des instructions suivantes.

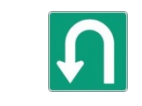

Ce pictogramme identifie un renvoi vers un chapitre, une partie ou une page où est décrite la suite des instructions.

# **Assistance**

En cas de problème dans l'utilisation de ce logiciel, si vous rencontrez un BUG, ou si le présent manuel n'est pas clair, vous pouvez nous contacter à l'adresse suivante : *beem@beem@project.com*.

# **Installation**

# **Installation à partir d'un .apk**

Téléchargez la dernière version stable de BEEM à l'adresse suivante : *http://dev.beemproject.com/projects/list\_files/beem.* L'extension « apk » signifie « Android PacKage », c'est le format utilisé pour la publication d'applications Android.

Avant d'aller plus loin, vérifiez que votre terminal mobile est bien en mode Débogage USB. Pour cela, allez dans les paramètres du téléphone, sélectionnez « **Application** » **puis « Development ».** Enfin vérifiez que l'option « *USB debugging* » est bien cochée, sinon activez la.

Téléchargez l'archive de la dernière version du SDK à l'adresse suivante : *http://developer.android.com* et décompressez la dans le répertoire de votre choix. Allez dans ce nouveau dossier. Vous trouverez dans le sous-répertoire « tools » un ensemble d'outils. Pour plus de détails sur les outils proposés par le SDK de Google rendez-vous à cette adresse : http://developer.android.com/guide/developing/tools/index.html

Ouvrez un terminal :

 Sous!Windows :!allez!dans!*démarrer)>)Exécuter...*!puis!tapez!*cmd.)*Allez!dans!le! répertoire *tools* et saisissez la commande suivante puis appuyez sur *Enter* : *« adb)install)<)emplacement\_de\_votre\_fichier\_apk> »*

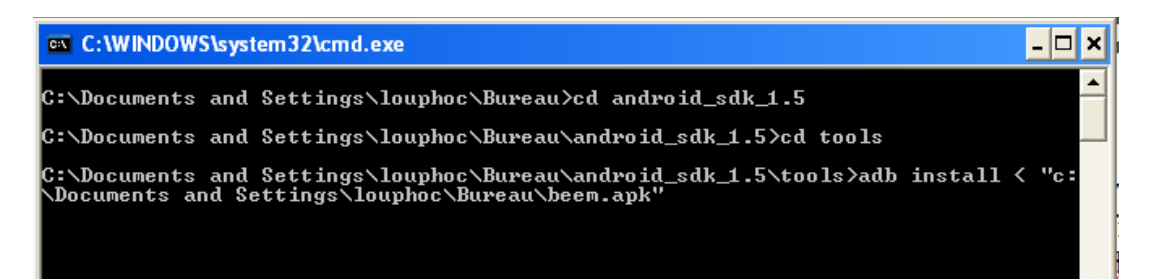

 $\checkmark$  Sous tout autre système : seule la procédure pour ouvrir un terminal diffère. Reportez-vous à une documentation en ligne pour accéder à un terminal si vous n'êtes pas familiarisé avec votre système d'exploitation.

Vous pouvez maintenant profiter du logiciel BEEM.

#### **Installation depuis Android market**

Il est possible d'installer BEEM de n'importe où à partir du moment qu'une connexion Internet est disponible sur votre périphérique mobile.

- Lancez!le!logiciel!**« Android!Market »**!ou!**« Market »**!en!fonction!des!versions!de! terminaux.
- $\checkmark$  Sélectionnez BEEM en navigant dans le « supermarché en ligne » puis cliquez sur **« Installer ».!**
- $\checkmark$  Il ne vous reste plus qu'à profiter de l'application.

# **Désinstallation**

- $\checkmark$  Si vous souhaitez désinstaller le logiciel BEEM, rendez-vous dans les paramètres de votre téléphone.
- ◆ Une fois le menu ouvert, sélectionnez l'option « **Applications** » dans la nouvelle fenêtre qui s'ouvre sélectionnez « **Manage applications** ».
- $\checkmark$  Votre téléphone va vous établir une liste de toutes les applications installées, sélectionnez!**« BEEM »**.!
- ◆ Dans la nouvelle fenêtre qui s'ouvre, sélectionnez « **uninstall** », puis validez par « **OK** ».!
- $\checkmark$  La désinstallation de BEEM est à présent terminée.
	- $\Theta$  Pour réinstaller l'application, suivez les indications du sous-chapitre ci-dessus.

# **Connexion à son compte Jabber**

Avant de pouvoir utiliser les services de BEEM, vous devez avoir un compte utilisateur sur un serveur XMPP (voir liste non exhaustive en fin de page). Au démarrage, deux solutions s'offrent à vous. La première est d'utiliser un compte existant et la seconde est de demander la création d'un compte sur un serveur.

# **Utiliser un compte existant**

Vous entrez dans la partie configuration d'une connexion en allant dans « MENU » puis en appuyant!sur!« **Paramètres** ».

Lorsque vous entrez dans la partie « Paramètres », le champ « Nom d'utilisateur» et « Mot de passe »vous permet de renseigner votre identifiant de connexion.

Vous pouvez à tout moment modifier ces paramètres pour vous connecter sur un autre compte.

Si vous souhaitez utilisez votre compte Google Talk, indiquez votre identifiant Gtalk. BEEM détecte automatiquement les identifiants lié aux comptes Gtalk.

 $\bullet$  Pour utiliser Google Talk le nom d'utilisateur à renseigner est de type « identifiant@gmail.com »

Le sous menu «Options réseau » vous permet de modifier les paramètres de connexion par défaut.

Si vous souhaitez utiliser un port ou un nom de serveur différent, cochez la case « Options spécifiques » renseignez les champs que vous souhaitez modifier.

 $\bullet$  La plupart des utilisateurs n'ont pas à modifier le port de connexion. Par défaut une connexion sur XMPP se fait au travers du port 5222 et BEEM l'utilise par défaut.

Si vous devez vous connecter sur un serveur privé, demandez conseil à l'administrateur du serveur pour remplir ce champ.

La case à cocher « Utiliser SSL/TLS » vous permet de crypter l'ensemble de votre session.

• Renseignez-vous avant de cocher cette option, le serveur auquel vous tentez de vous connecter doit supporter ce type de protocole.

 $P_{\rm{h}}$   $q$  1

 $n = 1$ 

D

**Beem - Paramètres** Utilisateur

Nom d'utilisateur Saisissez votre identifiant de connexion

Saisissez la resource à partir de laquelle

Saisissez la priorité de votre client Utilisation de Gmail Cochez cette option si vous souhaitez<br>utiliser votre compte Gmail

Mot de passe Saisissez votre mot de passe

Ressource

Options réseau

Beem - Paramètres saisissez votre mot de passe

Ressource

Priorité

Options réseau Proxy

Saisissez la resource à partir de laquelle<br>vous vous connectez

Saisissez la priorité de votre client Utilisation de Gmail Cochez cette option si vous souhaitez<br>utiliser votre compte Gmail

Paramètrez un serveur proxy Options avancées Une série d'options pour les<br>utilisateurs avertis

n

vous vous connectez Priorité

Le sous menu « Proxy » vous permet l'utilisation d'une authentification auprès d'un serveur mandataire. Après avoir coché la case « Utiliser un proxy », le reste du formulaire devient éditable. Une liste déroulante vous permet de sélectionner le type de serveur mandataire que vous souhaitez joindre. Il suffit ensuite de renseigner les champs permettant à BEEM d'identifier le serveur distant et de vous identifier auprès de ce dernier.

 $\triangle$  Une mauvaise configuration de cette partie peut engendrer le non fonctionnement de l'application.

Lorsque vous pensez avoir correctement configuré BEEM, vous pouvez vous connecter. BEEM va pour cela utiliser les paramètres nouvellement renseignés.

Pour cela revenez à la page d'accueil du Logiciel, Appuyez sur « MENU » puis « **Se connecter** » afin d'utiliser votre compte.

Si tout se déroule normalement, vous devriez voir apparaitre la liste de vos contacts correspondant au compte avec lequel vous êtes connecté.

 $\triangle$  Reportez-vous à la section « Liste de contacts » dans le chapitre « Utilisation » pour apprendre à utiliser BEEM.

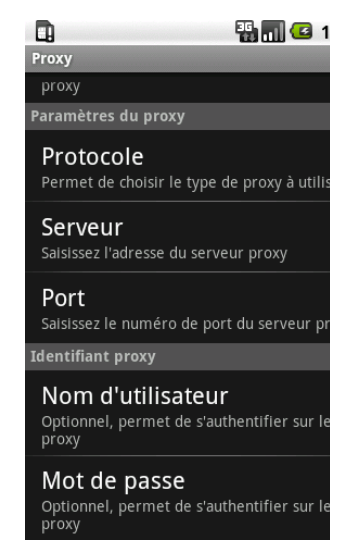

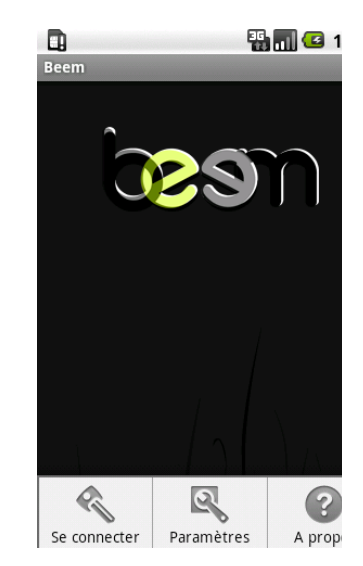

# **Créer un nouveau compte**

Si vous n'avez pas de compte, vous avez la possibilité d'en créer un si le serveur distant le permet. Pour accéder à l'activité de création de compte, vous devez au préalable ouvrir le « MENU » lorsque vous êtes sur la page de démarrage de BEEM et sélectionner « **Paramètres** ». Une fois dans l'activité « BEEM – Paramètres», appuyez à nouveau sur « MENU » puis « Créer **un!compte**»

Vous entrez alors sur le formulaire de création de compte. Sachez que BEEM utilisera le serveur de vos préférences pour effectuer la demande de création de compte.

 $\Theta$  Afin de créer un compte il faut que vous ayez au préalable correctement configuré les paramètres de connexion. Reportez-vous à la section « Utiliser un compte existant » de ce même chapitre pour configurer le serveur distant.

Appuyez sur le bouton « *Créer ce compte*» pour soumettre la demande de création de compte au serveur.

Appuyez sur le bouton « Créer puis utiliser ce compte» afin de créer un compte et i

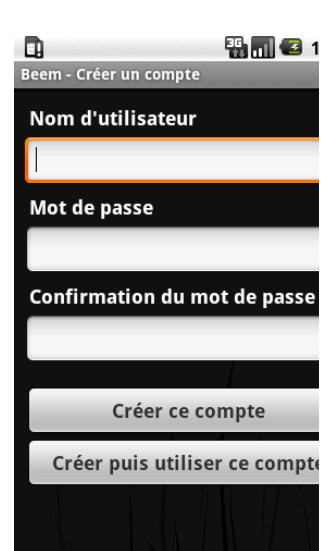

*BEEM – Documentation utilisateur Décembre 2009*

de vous connecter automatiquement.

Un message apparait quelques secondes pour vous confirmer ou non le bon déroulement de la procédure.

# **Utilisation**

Maintenant que vous savez comment vous connecter à un compte ou le créer, vous allez pouvoir commencer à utiliser les fonctionnalités de BEEM.

# L'activité liste de contacts

Lorsque vous vous connectez avec votre compte, vous arrivez sur une liste dans laquelle vos contacts sont rangés.

La gestion des groupes se fait grâce à une liste défilante au dessus de la liste de contact.

Appuyez sur le nom du groupe pour visualiser le ou les contacts appartenant à celui-ci. Chaque entrée de ces listes correspond donc à un de vos contacts. Vous voyez en temps réel l'évolution du statut de ce dernier grâce à l'icone situé tout à gauche de chaque entrée.

 $\bullet$  Il existe différents types de statut. Chaque statut à une icone qui lui correspond. Vous pouvez voir la correspondance de celle-ci dans la partie traitant de la « Modification de son statut ».

Le message personnalisé du contact évolue aussi en temps réel, il apparait en dessous du nom de ce dernier. L'avatar du contact apparait sur la partie droite de la liste.

Avec BEEM, vous pouvez interagir avec la liste de contact à votre guise et la personnaliser.

Un « appui long » sur un de vos contacts vous ouvre une boite de dialogue vous permettant deux types d'actions. Le login de ce dernier est rappelé au haut de la fenêtre de dialogue (ci-contre « darisk972@gmail.com »).

- o Le bouton « *Chat* » lance une conversation avec le contact
- o Le bouton « Gestion utilisateur » vous permet de gérer les différentes options liées à votre contact.

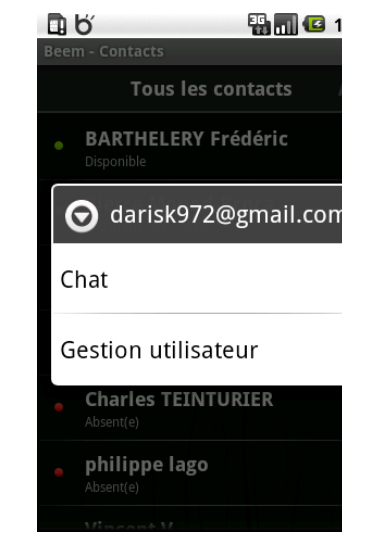

En cliquant sur l'option « Gestion utilisateur » vous pouvez :

- $\checkmark$  Modifier l'Alias de votre contact : C'est le pseudonyme que vous souhaitez affecter à cette personne.
- $\checkmark$  Modifier son groupe : Permet de changer l'affectation du contact au groupe par défaut. Cette option permet de soit créer un groupe, soit affecter un contact à un groupe existant.
- $\checkmark$  Renvoyer une invitation d'acceptation permet de renvoyer une demande d'ajout du contact à votre liste au serveur.

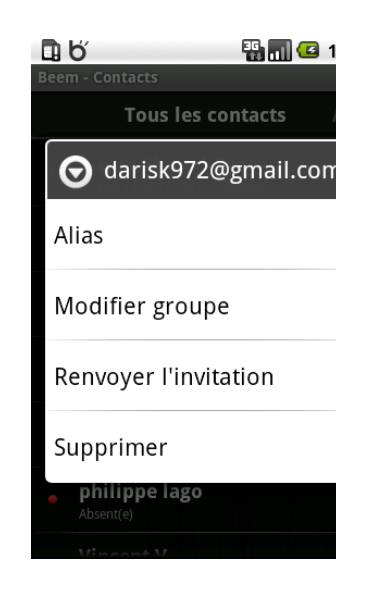

# **Gestion des groupes.**

Pour affecter un utilisateur à un groupe ou à un groupe existant, rendez vous dans l'option « Modifier groupe ». A ce niveau plusieurs choix s'offrent à vous :

- $\bullet$  Si vous avez déjà un groupe existant, vous pouvez affecter l'utilisateur à ce groupe.
- $\bullet$  Si aucun groupe n'est présent ou bien si vous souhaitez intégrer l'utilisateur dans un nouveau groupe, renseignez le nom de celui-ci dans la zone de texte puis validez avec « OK ».

Pour trier les utilisateurs en fonction de leur groupe, retournez à votre liste de contact, tout en haut de celle-ci apparaît vos différents groupes. Faites défilez la liste, puis cliquez sur le groupe que vous souhaitez utiliser.

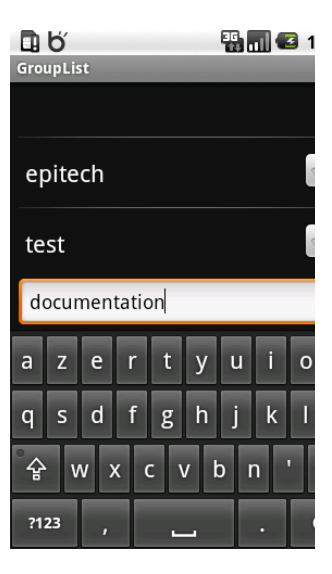

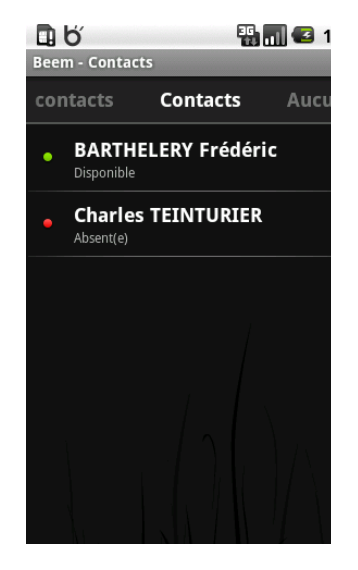

# **Ne pas afficher les contacts « Hors ligne ».**

Vous avez la possibilité de ne pas afficher les contacts qui ne sont pas connectés. Pour cela, appuyez sur le bouton « MENU » de votre téléphone, puis rendez vous dans les paramètres.

Appuyez sur l'option « liste d'ami(e)s » puis cochez la case « Caché(e)s afin de ne plus voir vos  $contacts « hors lignes ».$ 

Décochez la case afin que vos contacts « hors lignes » soient de nouveau visibles.

# **Changer « l'endroit » d'où vous vous connectez.**

Le protocole Jabber permet à un utilisateur d'ouvrir plusieurs sessions avec le même compte.

Par exemple, avec un même compte, un utilisateur peut être connecté chez lui et à son bureau simultanément.

La ressource permet donc d'identifier chaque connexion d'une manière unique par un nom de ressource.

Pour renseigner cette information, dans les paramètres de l'application cliquez sur Ressource puis renseignez le champ.

# **Discuter avec un contact en messagerie instantanée**

Vous avez plusieurs façons de lancer une activité de messagerie instantanée avec un de vos contacts.

La première est d'initier vous même la conversation par un « appui court » sur le contact souhaité ou via l'appui long et l'action « *Chat* ».

L'activité se lance et vous pouvez dès à présent communiquer.

- $\checkmark$  Un cartouche en haut rappelle les informations de votre interlocuteur :
	- o Login
	- $\circ$  Statut de chat
	- o Message de statut personnalisé
- $\checkmark$  La grande zone centrale affiche vos messages et ceux de votre interlocuteur.
- Utilisez la zone de saisie située en bas de l'écran pour entrer vos messages.

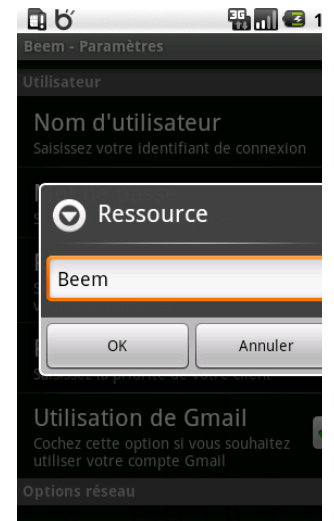

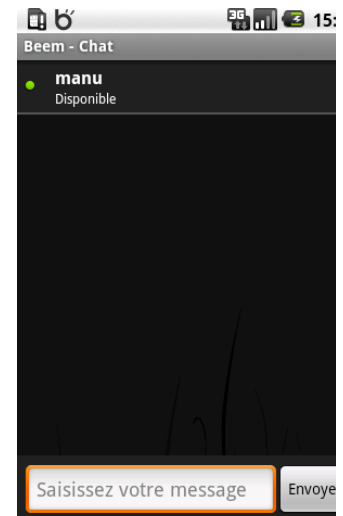

La seconde manière et de répondre à une notification de message.

 $\Theta$  Reportez-vous à la partie « Les notifications » de ce chapitre pour plus de détails.

#### **Discuter avec plusieurs personnes.**

Avec BEEM vous avez la possibilité d'ouvrir plus d'une conversation. Pour changer d'utilisateurs lorsque vous êtes dans l'activité « Chat » cliquer sur le bouton « MENU », puis sur « changer de conversation » une nouvelle fenêtre s'affiche vous indiquant toutes les conversations en cours.

Choisissez l'utilisateur avec lequel vous souhaitez répondre ou reprendre une conversation.

> $\Theta$  BEEM ne vous affichera que les contacts avec qui vous avez une conversation en cours. Le fait d'ouvrir une fenêtre de discussion avec un contact et de ne pas converser avec lui n'est pas considéré comme une discussion en cours par l'application.

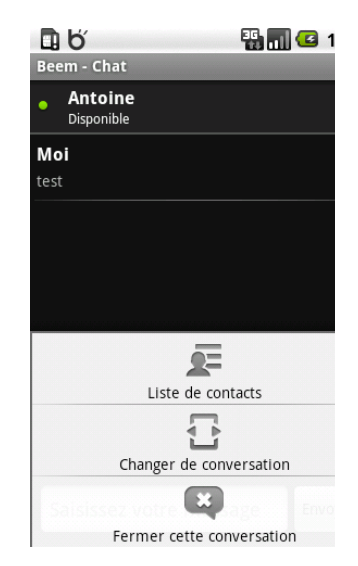

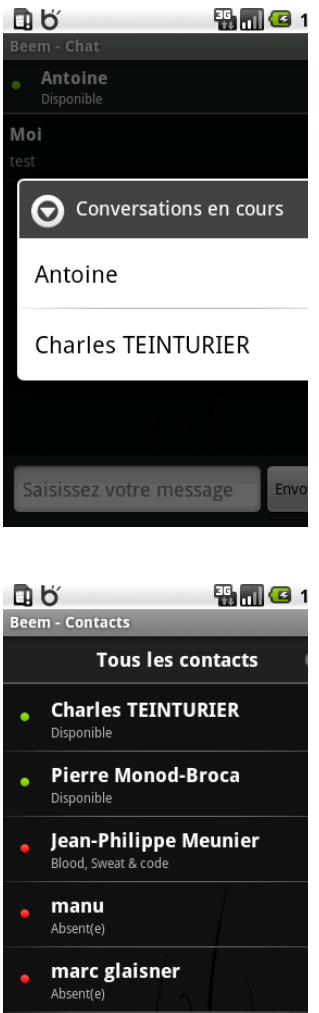

# Œ  $\mathbb{S}$ Ajouter un contact Paramètres

**Ajouter un contact.** 

Revenez sur la liste de contacts, ouvrez le « MENU » puis sélectionnez « **Ajouter** un contact ».

Dans la nouvelle fenêtre qui s'ouvre, il y a trois champs à renseigner.

- Nom d'utilisateur : login de la personne à rajouter
- Alias : pour changer son login par défaut (Optionnel)
- Groupe : le groupe auquel il appartient (Optionnel)

Appuyez ensuite sur le bouton « *Ajouter* » pour valider votre formulaire. Un message vous prévient que le contact a bien été ajouté, et celui-ci est maintenant disponible dans votre liste de contact.

En fait, une demande d'ajout à votre liste a été envoyée à ce dernier. Vous ne serez pas en mesure de communiquer avec ce dernier tant qu'il n'aura pas accepté votre invitation.

Si le groupe entré dans le formulaire n'existe pas. BEEM vous en crée un nouveau automatiquement.

- $\triangle$ Si le contact n'existe pas sur le serveur, BEEM n'est pas en mesure de le savoir à l'avance et une nouvelle entrée dans votre liste de contacts sera créée.
- $\mathbf{h}$ Si vous ne renseignez pas les informations liées à l'Alias et au Groupe, BEEM utiliseras les informations situées sur le serveur.

# **Modification de son statut.**

Comme tout client de messagerie instantanée, BEEM vous permet de changer votre statut. Celui-ci permet, comme chacun sait, d'avertir de façon succincte vos contacts de votre disponibilité.

Pour accéder aux options de changement de statut, il vous suffit de dérouler la barre de notification située en haut de votre écran et d'appuyer sur « *Beem Status* ».

 $\Omega$ Reportez-vous à la documentation de votre téléphone pour plus de détails sur la barre de notification.

Une nouvelle fenêtre s'ouvre sur un formulaire.

Cliquez sur le menu déroulant afin de choisir votre statut.

Vous avez le choix entre 6 statuts différents :

- **Disponible.**
- $\bullet$  Disponible pour chatter
- Absent
- Longue absence
- **Occupé**
- Déconnecté

**DB** 乳刷(3) Beem - Aiouter un contact Nom d'utilisateur victorvieux@gmail.com **Alias**  $\overline{w}$ Groupe Default Ajouter

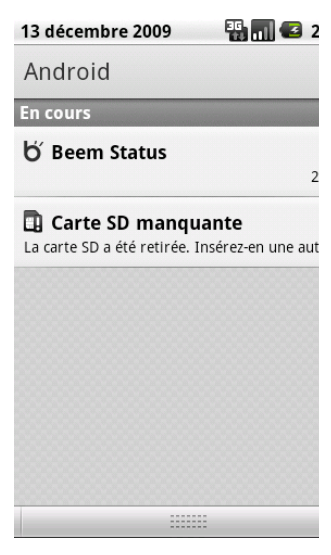

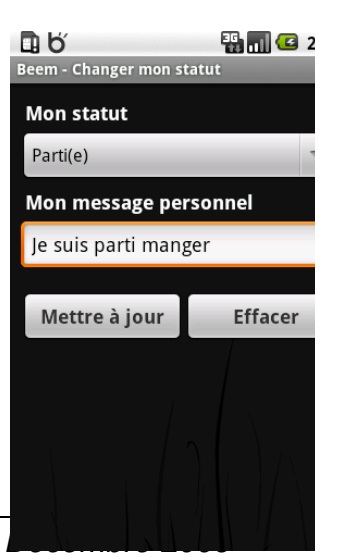

*BEEM – Documentation utilisateur Décembre 2009*

Vous pouvez personnaliser votre statut avec un message de votre composition. Cliquez sur **« Mettre!à!jour »**!pour!valider!et!ainsi!appliquer!votre!nouveau!statut.

8 Pour vous déconnecter complètement il suffit de sélectionner « Déconnecté » comme statut puis cliquer sur « Mettre à jour ». Cela aura pour conséquence de vous déconnecter et quitter l'application.

# Les notifications.

BEEM est amené à vous transmettre le maximum d'informations en temps réel. Nous avons déjà vu dans la section précédente où se trouvait la barre de notification. C'est via cette spécificité du système Android que BEEM va vous alerter sur les communications qu'il reçoit de l'extérieur.

Un icone «  $\blacksquare$  » apparait avec le login de l'émetteur lorsque vous recevez un nouveau message. Bien évidemment, si vous êtes déjà en train de communiquer avec le contact en question, aucune notification n'est signalée.

Pour dérouler la barre de notifications, effectuez un touché glissé à partir de votre barre de notification

 $\Omega$ Reportez vous à la documentation de votre téléphone pour plus de détail sur la barre de notification.

Une fois la barre déroulée, vous pouvez appuyer sur une des notifications de la liste. Si le message de notification indique « *Vous avez reçu un nouveau message* » vous pouvez lancer une conversation avec le responsable de la notification en appuyant simplement dessus.

Reportez-vous à la partie « Discuter avec un contact en messagerie instantanée » de ce même chapitre pour poursuivre la conversation.

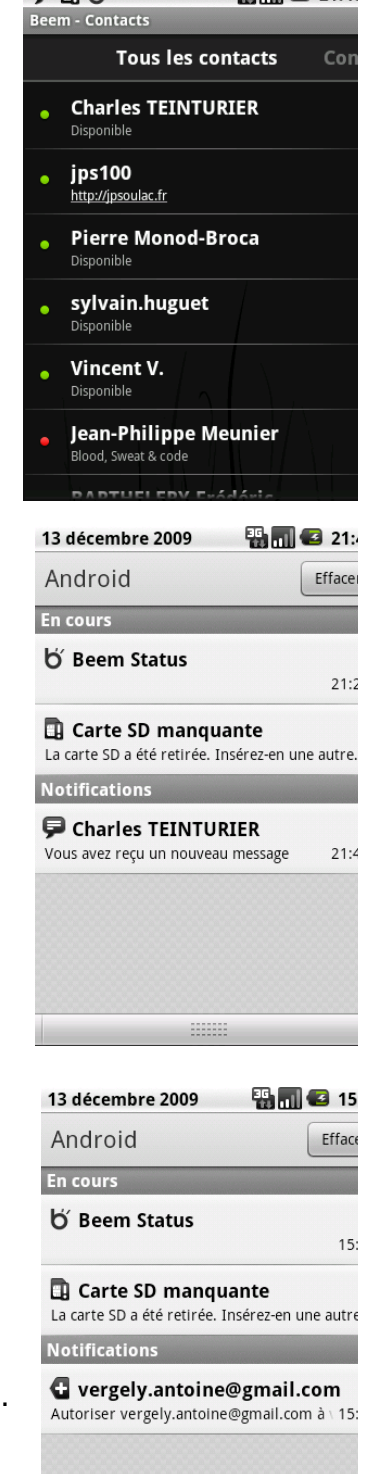

**OBK** 

**FRAME AND 24.49** 

**Accepter une invitation** 

Lorsqu'un contact souhaite vous ajouter dans sa liste d'amis, il faut au préalable accepter sa demande.

Lorsqu'une requête est émise, une icône apparait dans la barre des notifications.

Cliquez sur la notification d'ajout afin d'interagir avec la demande de votre contact.

Une nouvelle fenêtre va s'ouvrir vous permettant d'autoriser ou non cette requête.

Une fois la demande acceptée, si votre contact est en ligne vous pouvez commencer à dialoguer avec lui.

Si vous refuser l'invitation, aucune notification ne sera envoyée à votre contact.

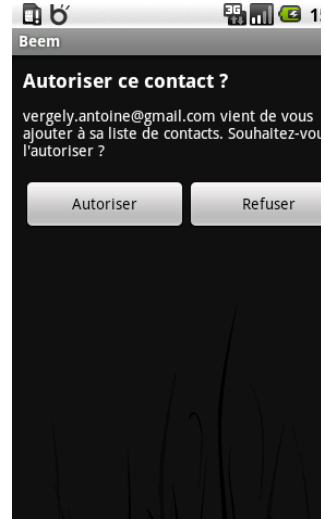

# **Liste de Serveur XMPP public**

- <u>im.apinc.org</u>
- codingteam.net
- internet-exception.de
- iabber.chaotic.de
- abber.fourecks.de
- abber.hot-chilli.net

Liste complète disponible à cette adresse : http://xmpp.org/services/.

Pour télécharger la dernière version de BEEM http://www.beem-project.com/dev/beem\_rc1.tar.bz2

Pour de plus amples informations sur le système Android http://developer.android.com

Pour plus de détails sur le projet BEEM http://www.beem-project.com